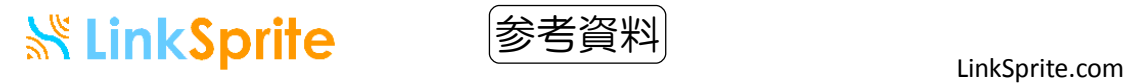

参考資料

# pcDuino V2

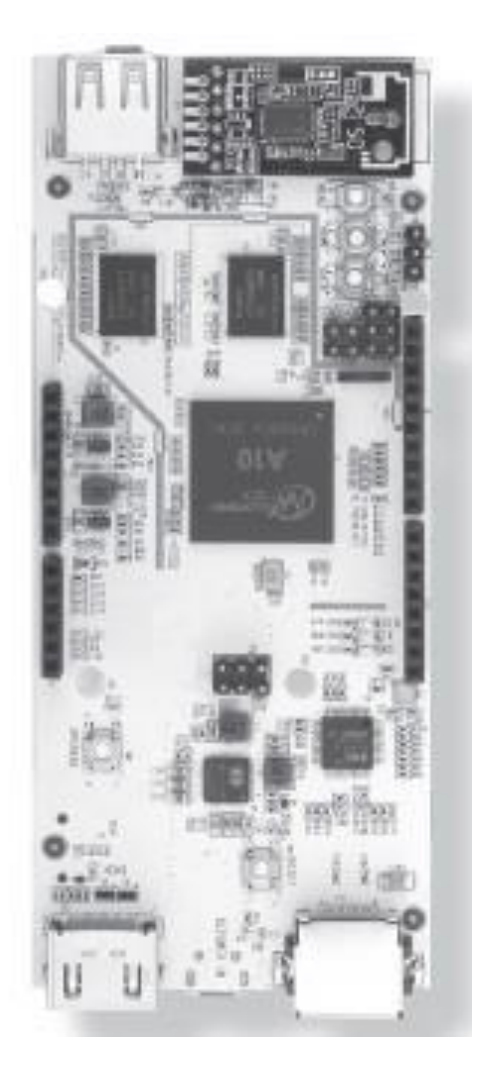

1

LinkSprite.com

参考資料

# **Sex LinkSprite**

## Contents

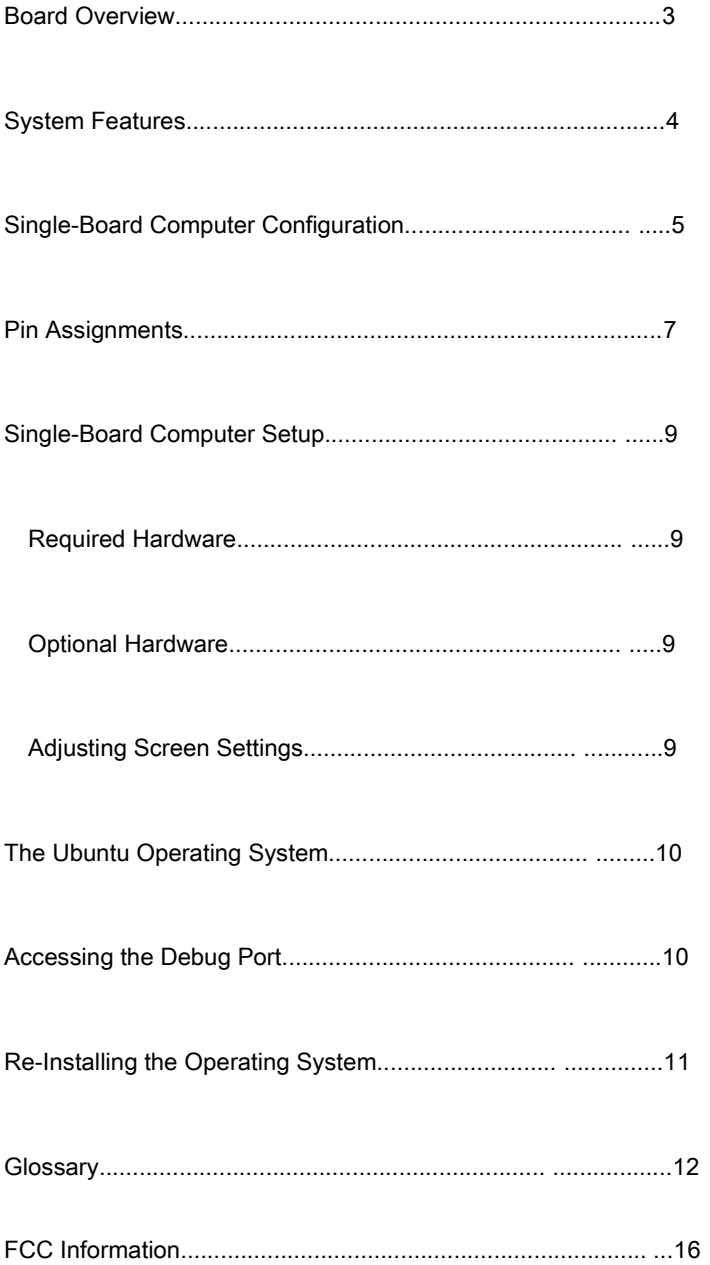

## Board Overview

You can use the Single-Board Computer with various open-source projects, but you can do much more.

The Single-Board Computer features a fully functional operating system (OS) that can simultaneously

run multiple processes, giving you a much more robust and versatile experience than a dedicated

microprocessor board.

The Single-Board Computer provides several ports so you can quickly and easily set up a monitor,

keyboard, and mouse to create a complete computing solution.

The HDMI port lets you connect to any HDTV or monitor with an HDMI port.

The USB A port lets you connect USB peripherals. For example, you can use a USB hub to connect a keyboard, mouse, and other USB devices. The Micro USB port provides additional connectivity.

The MicroSD slot provides an easy way to add additional memory (up to 32 GB).

Note: Your Single-Board Computer is shipped in protective anti-static packaging. The board must not be subjected to high electrostatic potentials. A grounding strap or similar protective device should be used when handling the board.

**、WilinkSprite (**参考資料)<br>
LinkSprite.com

Г

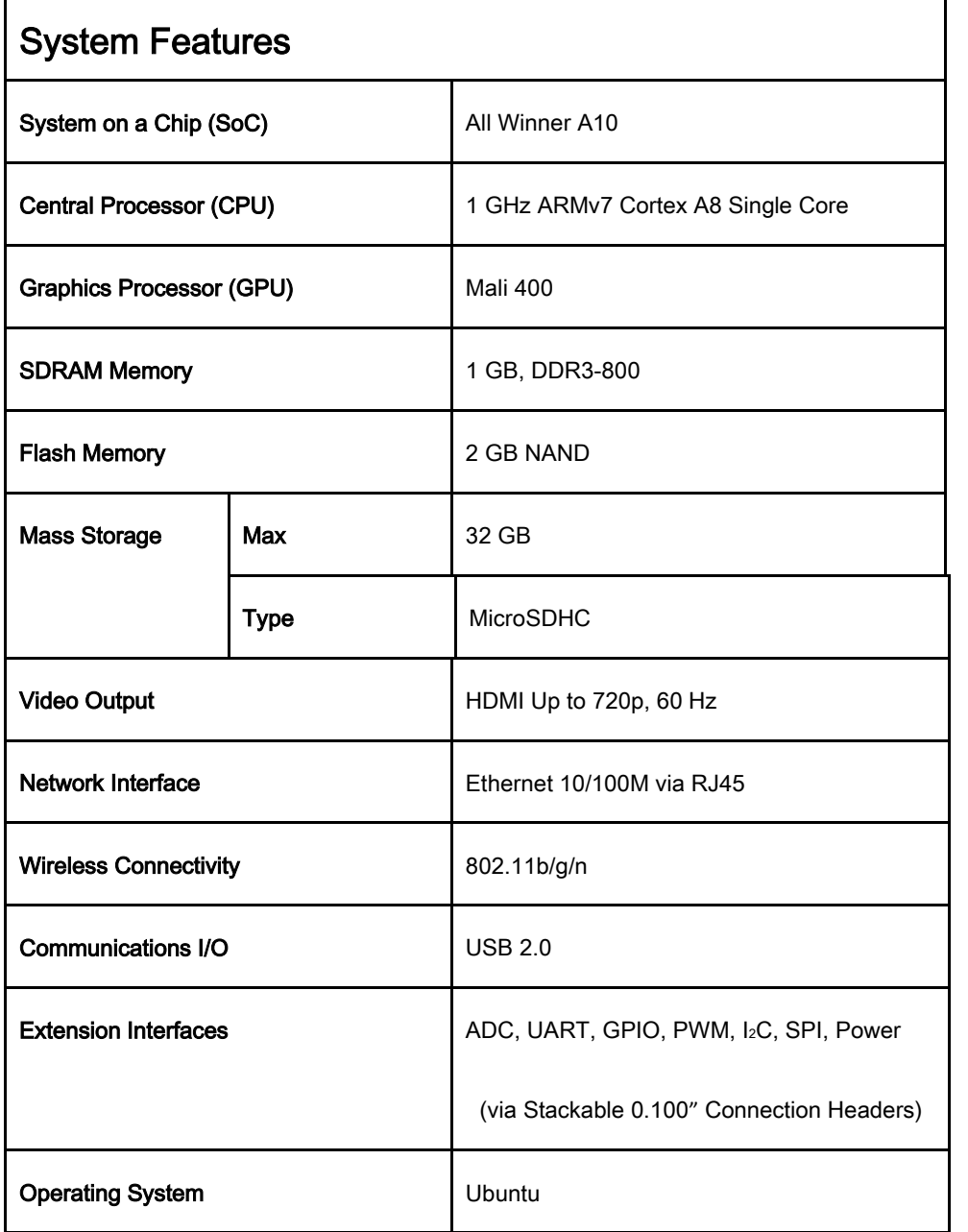

## **Single-Board Computer Configuration**

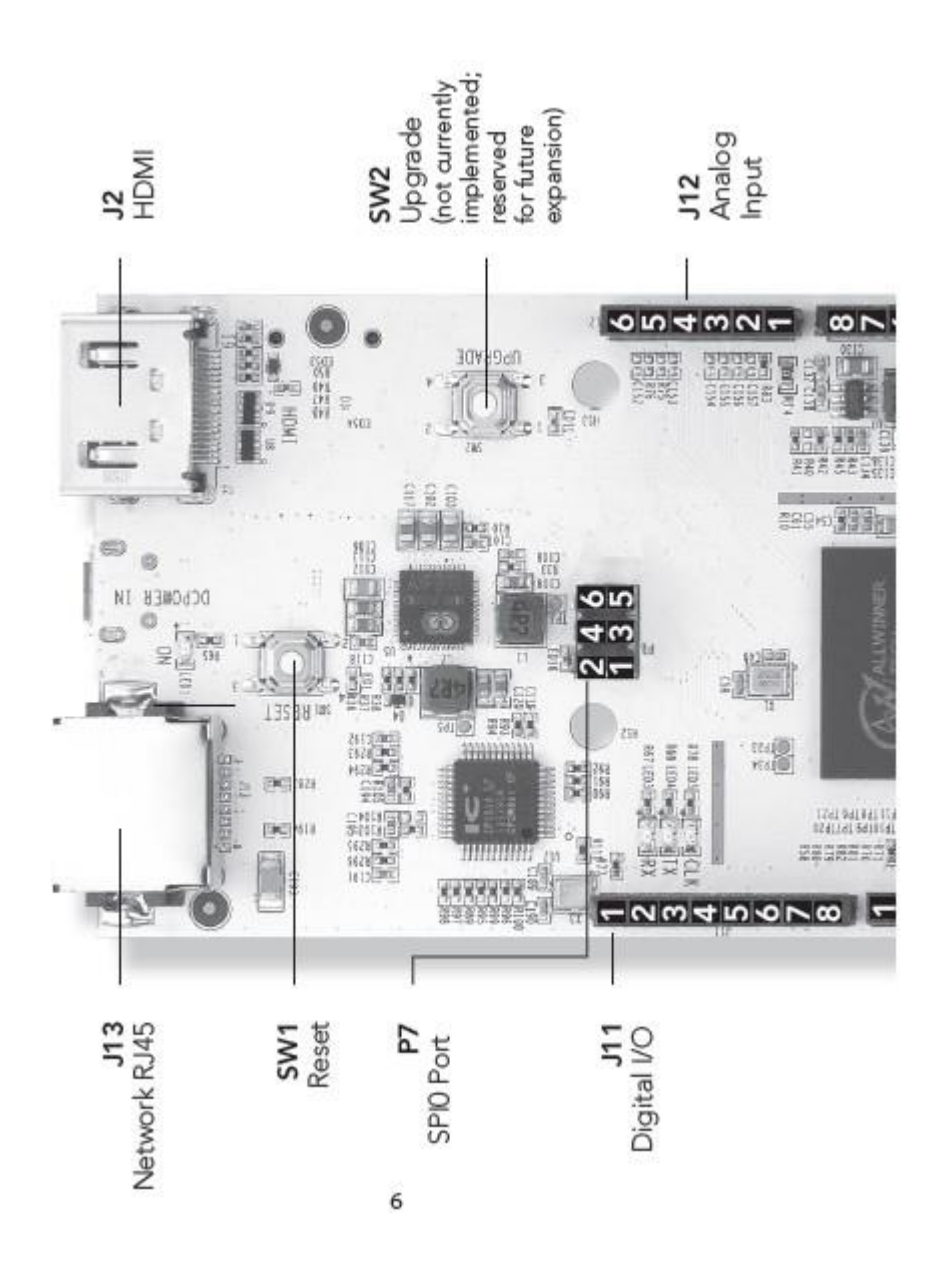

**、WilinkSprite (参考資料)** 

参考資料

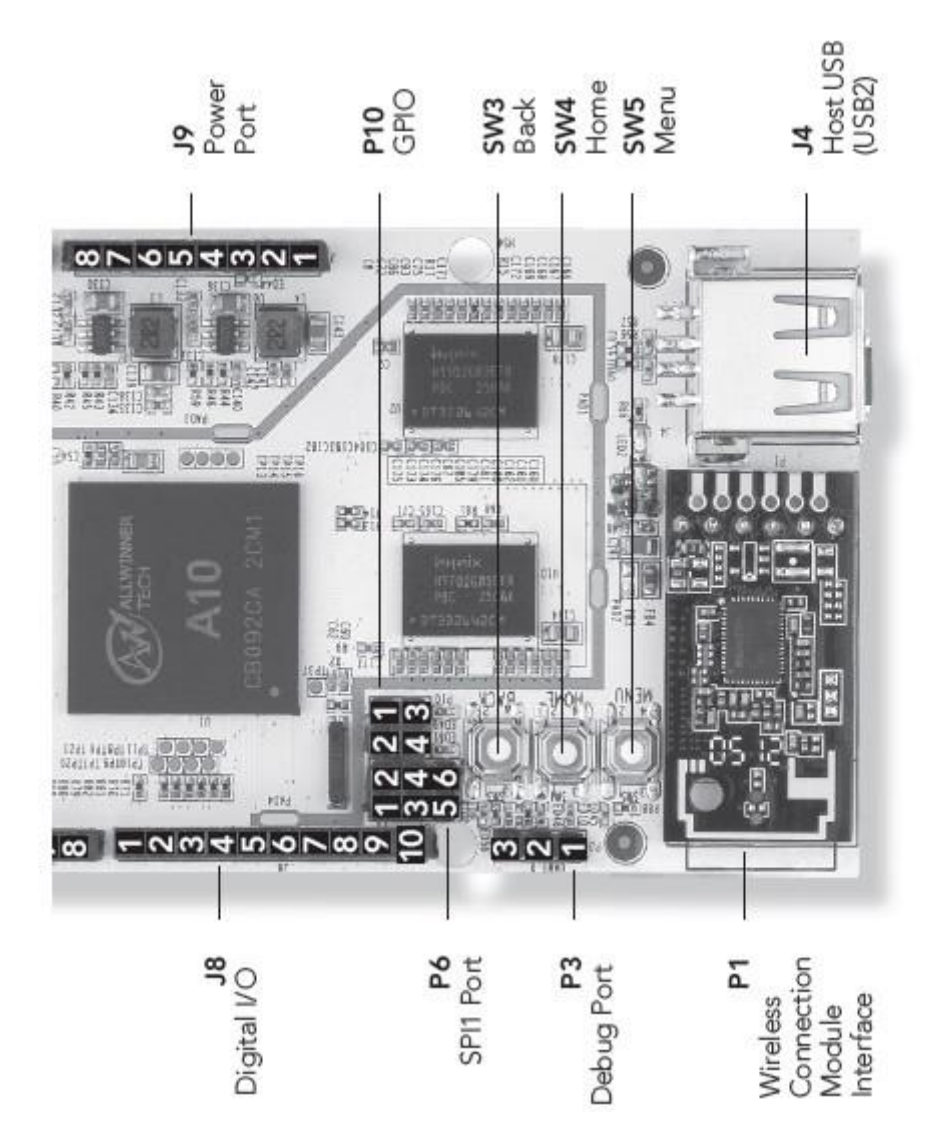

## Pin Assignments

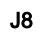

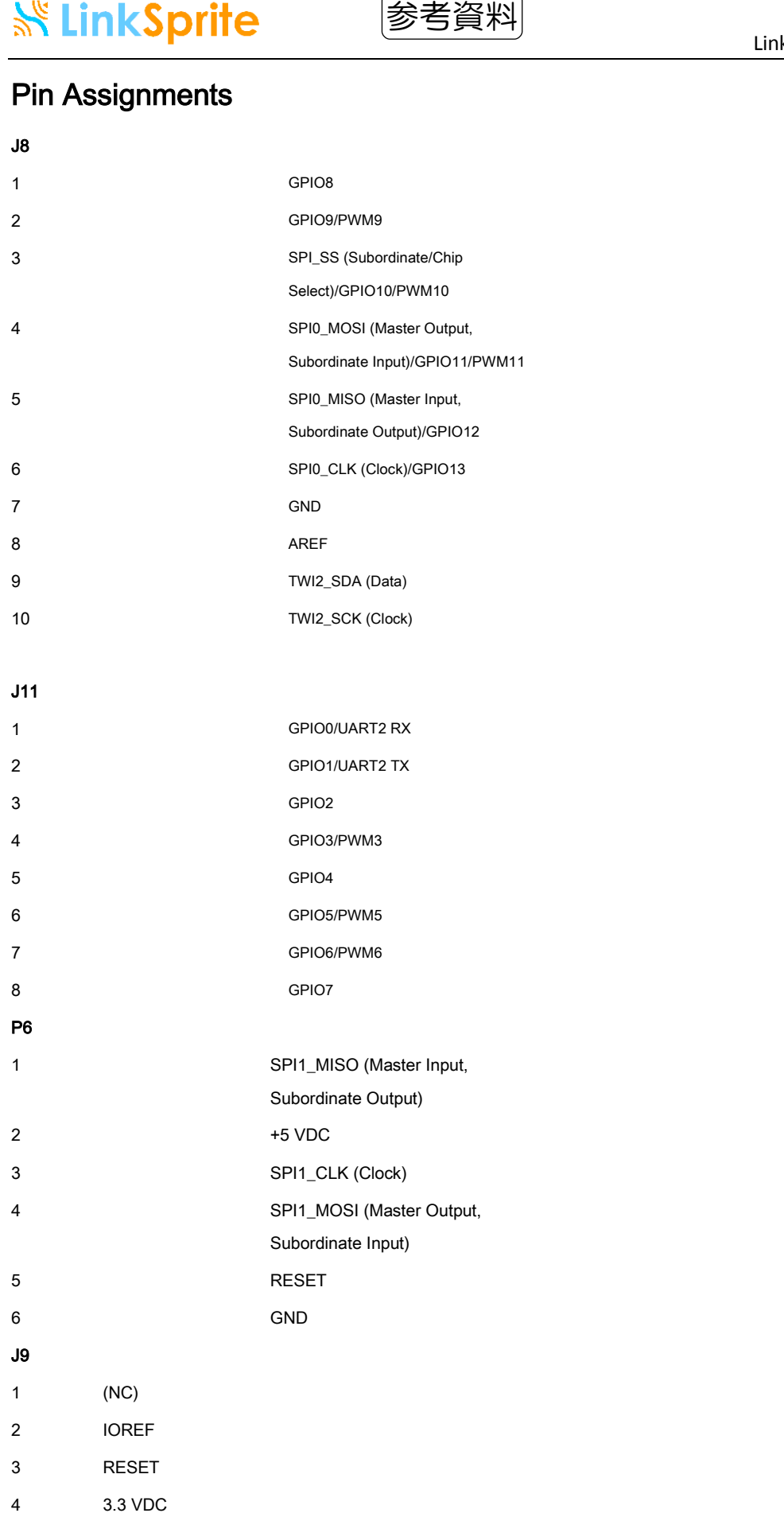

# **Sex LinkSprite**

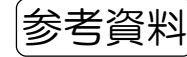

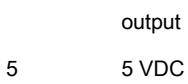

output

6 GND

7 GND

8 +5 $V_{\text{N}}$ 

### J12

- 1 A0
- 2 A1
- 3 A2
- 4 A3
- 5 A4
- 6 A5

### P10

- 1 GPI O14
- 2 GPI
- O15
- 3 GPI
- O16 4 GPI
	- O17

### P3 (Debug

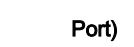

- 1 TX
- (Square
- Pad)
- 2 GND
- 3 RX

### **Single-Board Computer Setup**

Make USB and HDMI connections before connecting power to the Single-Board Computer. If the board

does not recognize your keyboard or mouse, unplug the device and plug it back in.

Note: To ensure that your Single-Board Computer boots properly, use a short, heavy-gauge USB cable

and a power supply that delivers at least 2 A.

### Required Hardware **National Hardware Contract Contract Contract Contract Contract Contract Contract Contract Contract Contract Contract Contract Contract Contract Contract Contract Contract Contract Contract Contract Con**

- 
- Monitor MicroSD card for additional memory storage
- HDMI cable
- USB hub
- Keyboard/Mouse
- DC power (Micro USB)

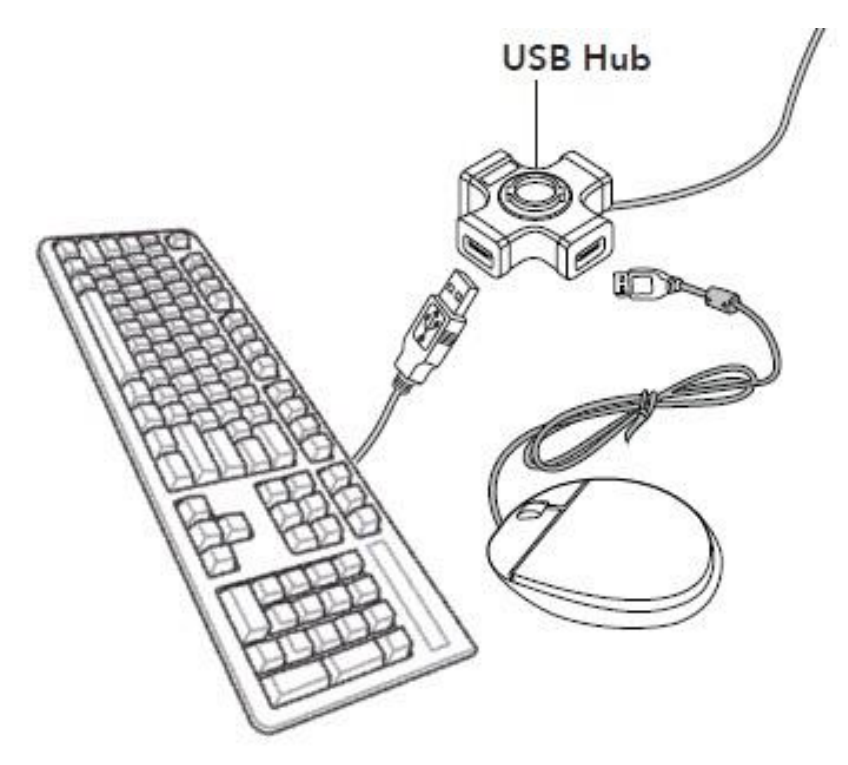

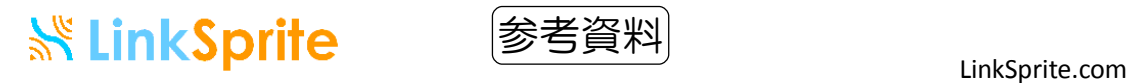

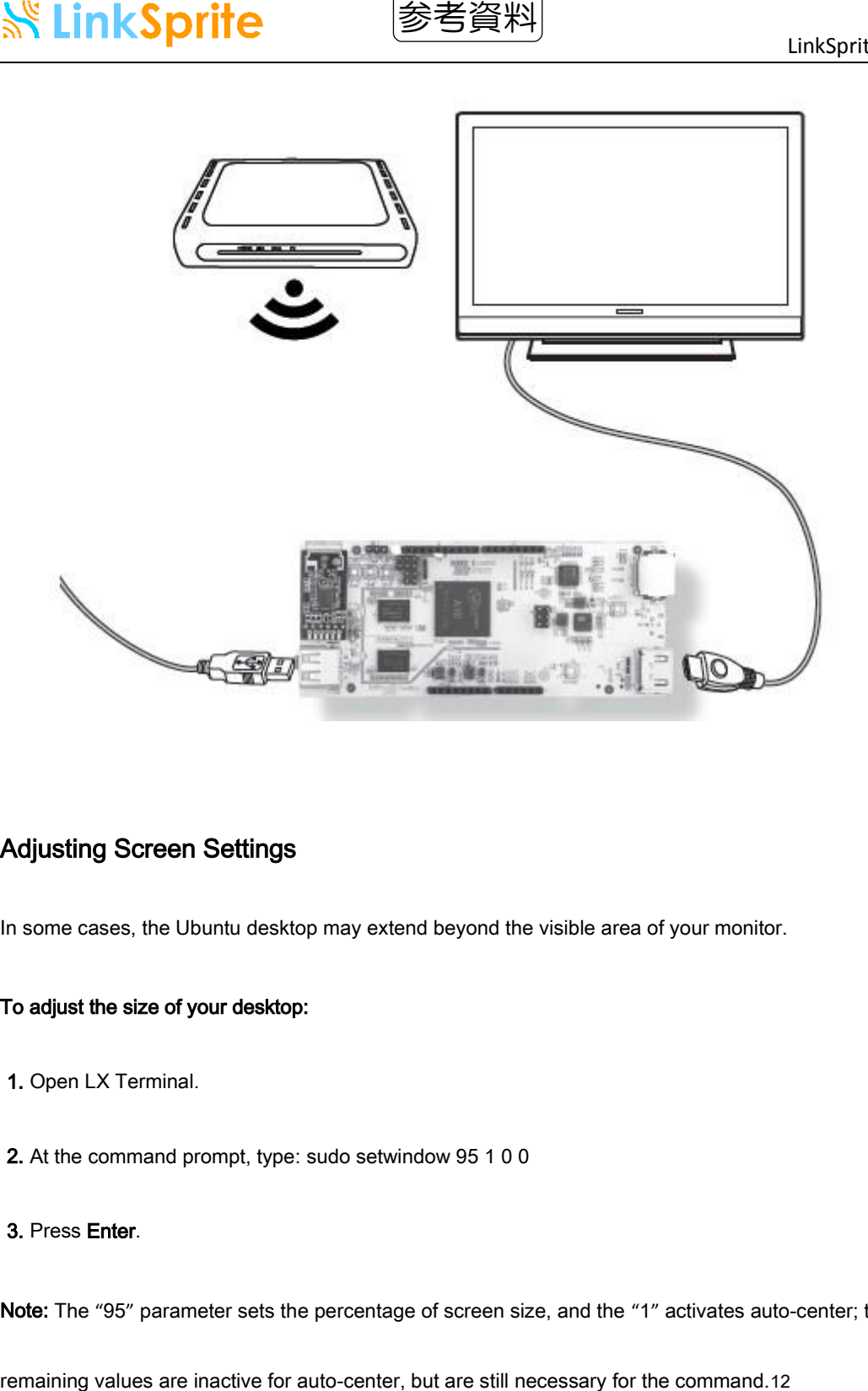

### Adjusting Screen Settings

In some cases, the Ubuntu desktop may extend beyond the visible area of your monitor.

### To adjust the size of your desktop:

1. Open LX Terminal.

2. At the command prompt, type: sudo setwindow 95 1 0 0

### 3. Press Enter.

Note: The "95" parameter sets the percentage of screen size, and the "1" activates auto-center; the

## The Ubuntu Operating System

Your Single-Board Computer is preloaded with the Ubuntu 12.07 operating system. Ubuntu is a robust,

fully functional operating system that provides an open-source productivity suite.

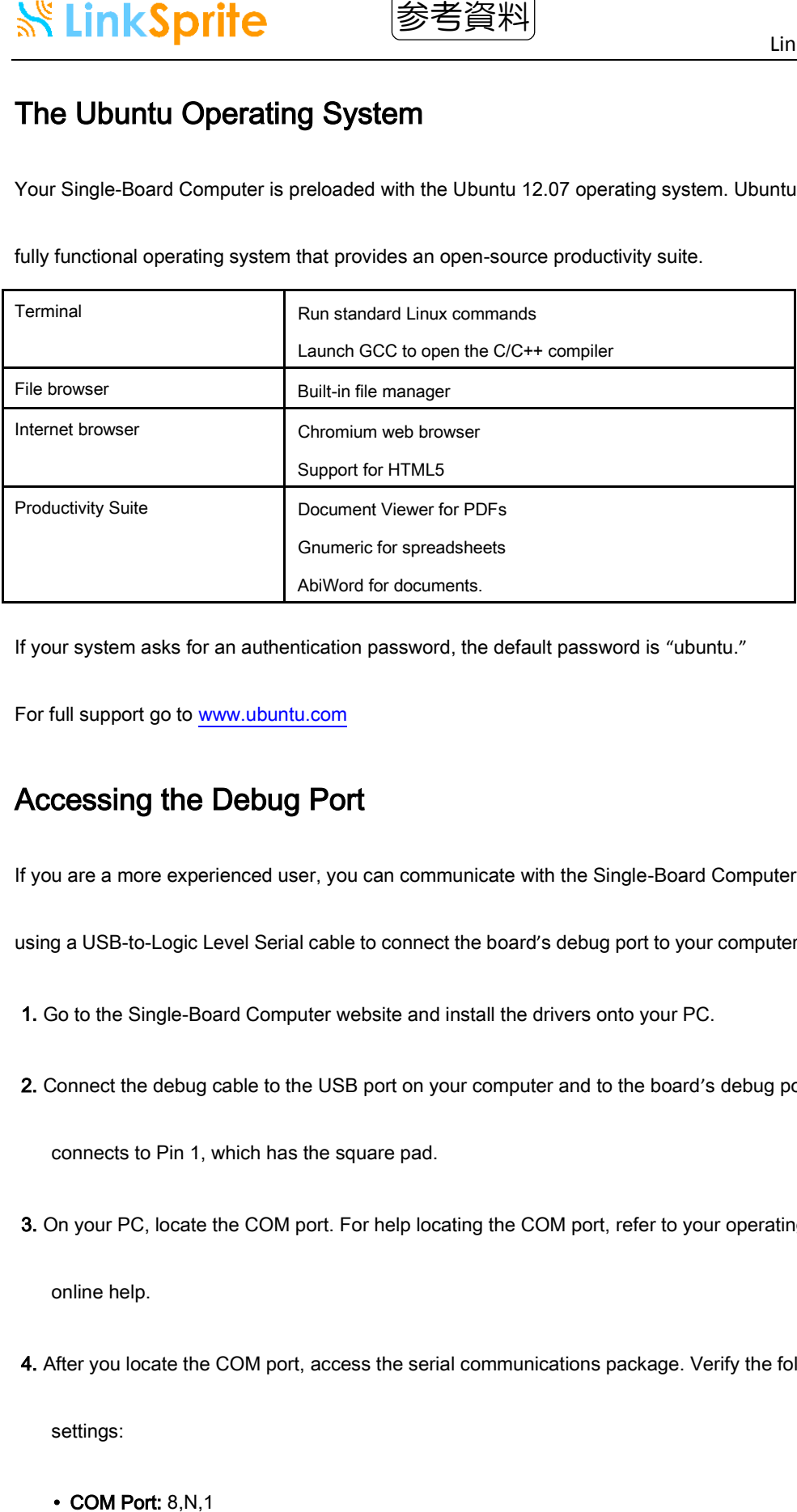

If your system asks for an authentication password, the default password is "ubuntu."

For full support go to [www.ubuntu.com](http://www.ubuntu.com/)

## Accessing the Debug Port

If you are a more experienced user, you can communicate with the Single-Board Computer directly by

using a USB-to-Logic Level Serial cable to connect the board's debug port to your computer's USB drive.

- 1. Go to the Single-Board Computer website and install the drivers onto your PC.
- 2. Connect the debug cable to the USB port on your computer and to the board's debug port (P3). TX

connects to Pin 1, which has the square pad.

3. On your PC, locate the COM port. For help locating the COM port, refer to your operating system's

online help.

4. After you locate the COM port, access the serial communications package. Verify the following

settings:

- Baud Rate (Speed): 115200
- All Flow Controls: Off
- 5. You can now access the board's system level.

## Re-Installing the Operating System

As you consider new projects, you may decide to restore your Single-Board Computer to its original state.

To accomplish this, you may need to re-install the operating system.

Note: Re-installing the Ubuntu operating system will erase all saved data from the Single-Board

Computer.

### To install the operating system:

- 1. Disconnect the power to the Single-Board Computer.
- 2. Insert a MicroSD card that contains a Linux kernel image into the Single-Board Computer's MicroSD

card slot.

3. Restore power to the board and wait at least 2 minutes. During this time, the TX light blinks as the

Single-Board Computer installs the Linux kernel.

4. When TX stops blinking, disconnect the power to the Single-Board Computer and remove the kernel image MicroSD card.

Note: The Single-Board Computer will always check for a kernel image when power is restored. Do not insert the kernel image SD card in the slot unless you intend to install the entire operating system and erase all data on the board. **Link Sprite**  $\frac{25}{30}$   $\frac{25}{30}$   $\frac{25}{30}$  **CM**<br>
• Baud Rate (Speed): 115200<br>
• All Flow Controls: Off<br>
bu can now access the board's system level.<br> **-Installing the Operating System**<br>
bu consider new projects, yo

5. Restore power to the board. The RX and TX lights will remain lit for a moment, and then the TX light

# **SS LinkSprite**

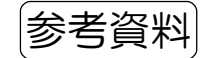

6. Insert a MicroSD card that contains an Ubuntu image. The TX light will begin to blink rapidly. Do NOT

remove the Ubuntu image MicroSD card during this process. After the TX light stops flashing rapidly,

both the RX and TX lights will blink slowly. This indicates a good image load.

- 7. Disconnect power to the Single-Board Computer and then remove the Ubuntu image MicroSD card.
- **8.** Restore power to the Single-Board Computer. The operating system will boot up properly, the desktop

will appear on your monitor, and the board will be ready to use.

## **Glossary**

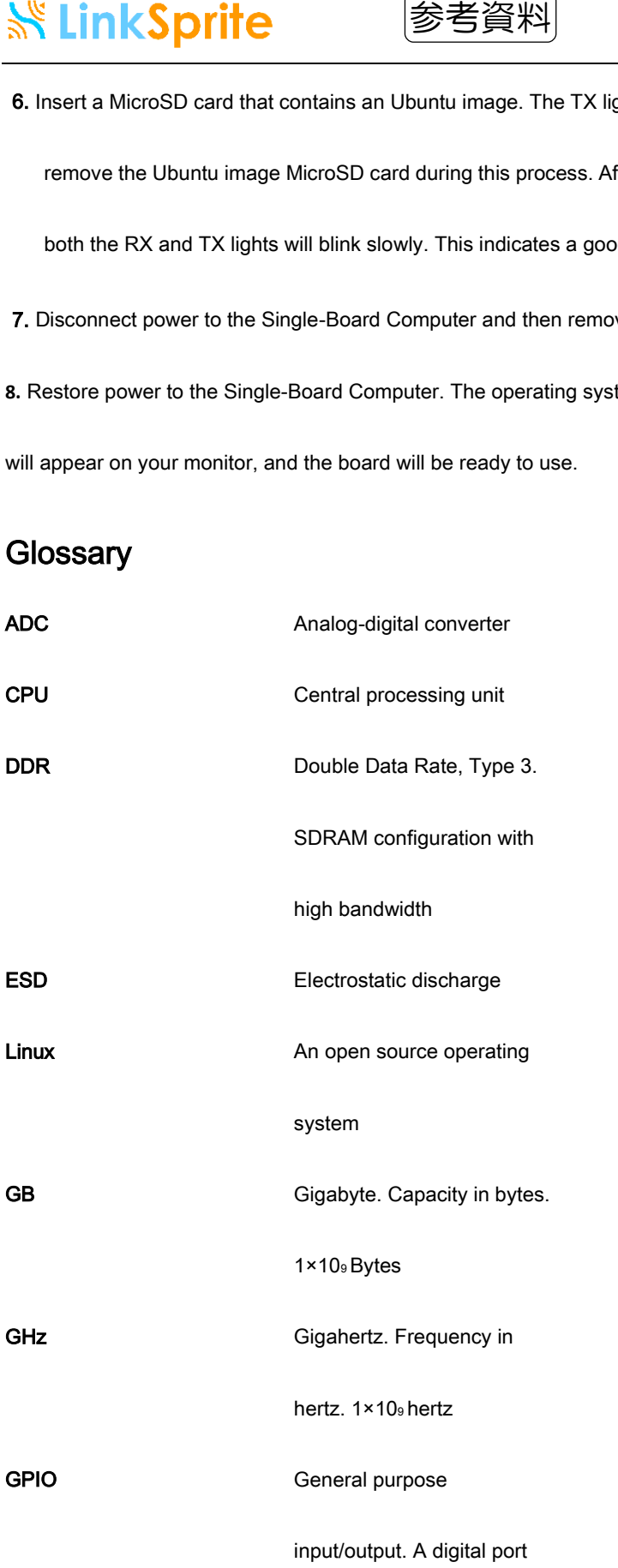

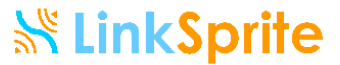

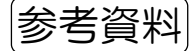

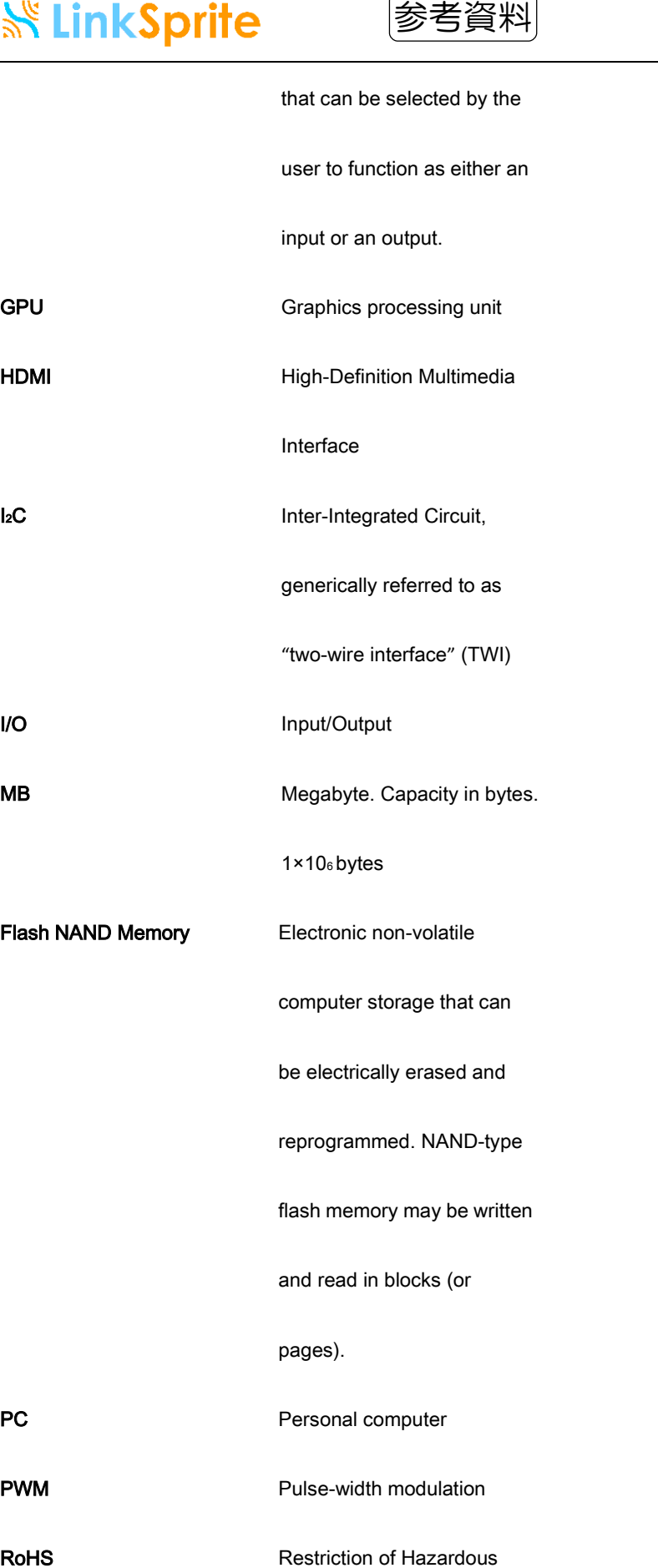

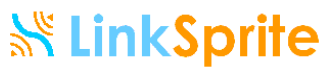

参考資料

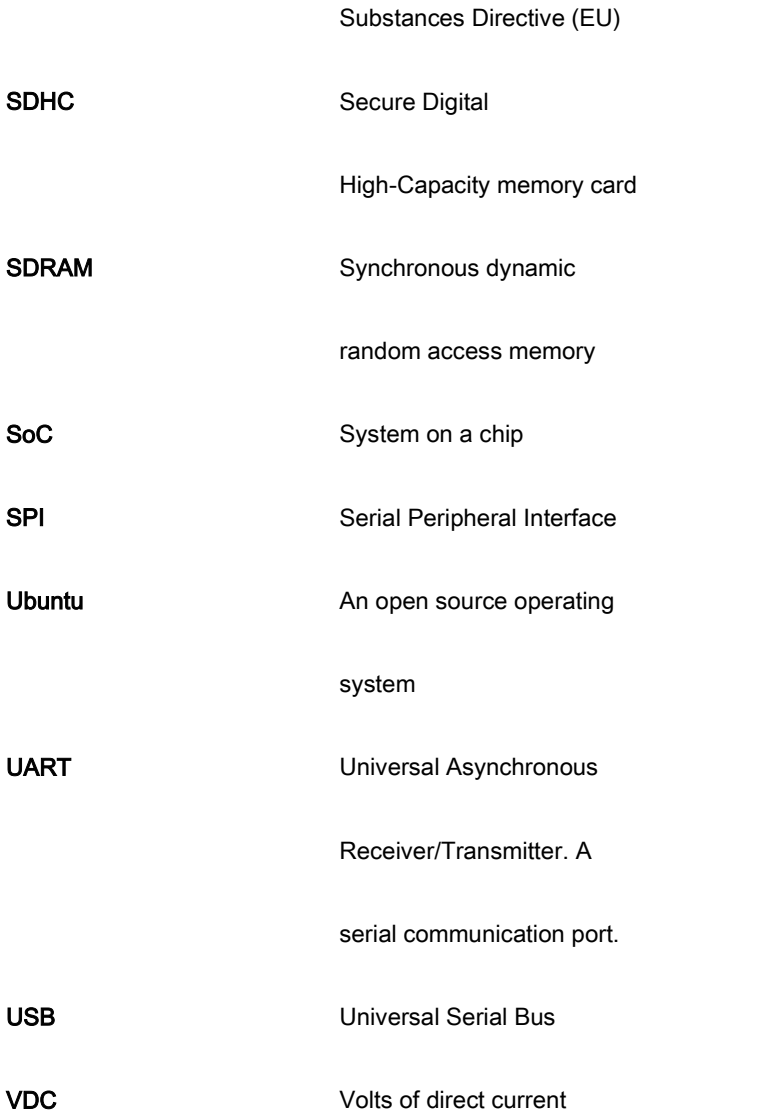

## FCC Information

This equipment has been tested and found to comply with the limits for a Class B digital device, pursuant to Part 15 of the FCC Rules. These limits are designed to provide reasonable protection against harmful interference in a residential installation. This equipment generates, uses, and can radiate radio frequency energy and, if not installed and used in accordance with the instructions, may cause harmful interference to radio communications. However, there is no guarantee that interference will not occur in a particular installation. If this equipment does cause harmful interference to radio or television reception, which can be determined by turning the equipment off and on, the user is encouraged to try to correct the interference by one or more of the following measures:

- Reorient or relocate the receiving antenna.
- Increase the separation between the equipment and receiver.
- Connect the equipment into an outlet on a circuit different from that to which the receiver is connected.

Consult your local RadioShack store or an experienced radio/TV technician for help.

If you cannot eliminate the interference, the FCC requires that you stop using your product. Changes or modifications not expressly approved by RadioShack may cause interference and void the user's authority to operate the equipment. This device complies with Part 15 of the FCC Rules. Operation is subject to the following two conditions: (1) This device may not cause harmful

interference, and (2) This device must accept any interference received, including interference that may cause undesired operation.